## **Registering a CS750 or a CS751**

From Tools sections of CPS, press "Software Control License Apply"

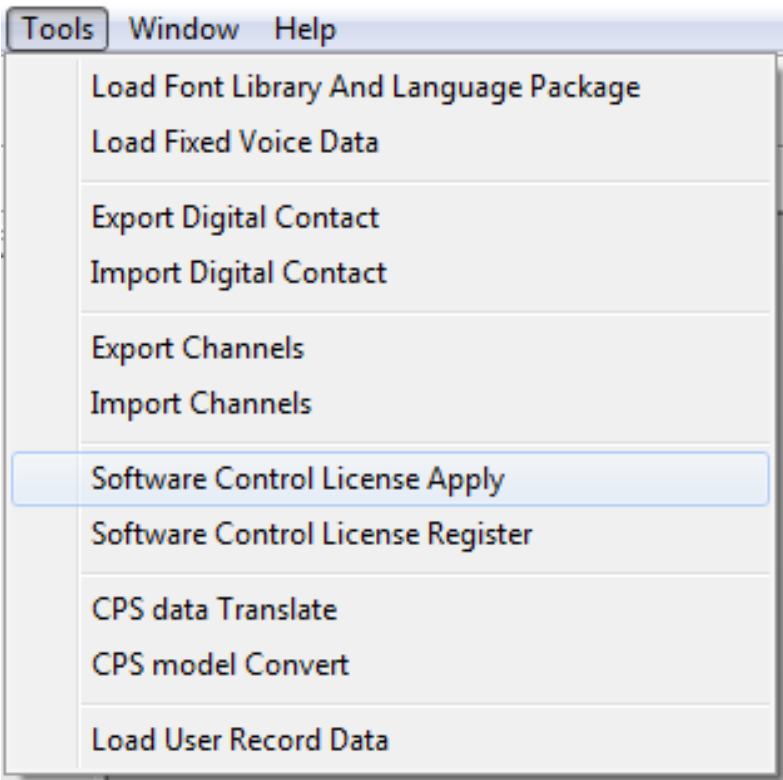

The screen after a few seconds should show the following:

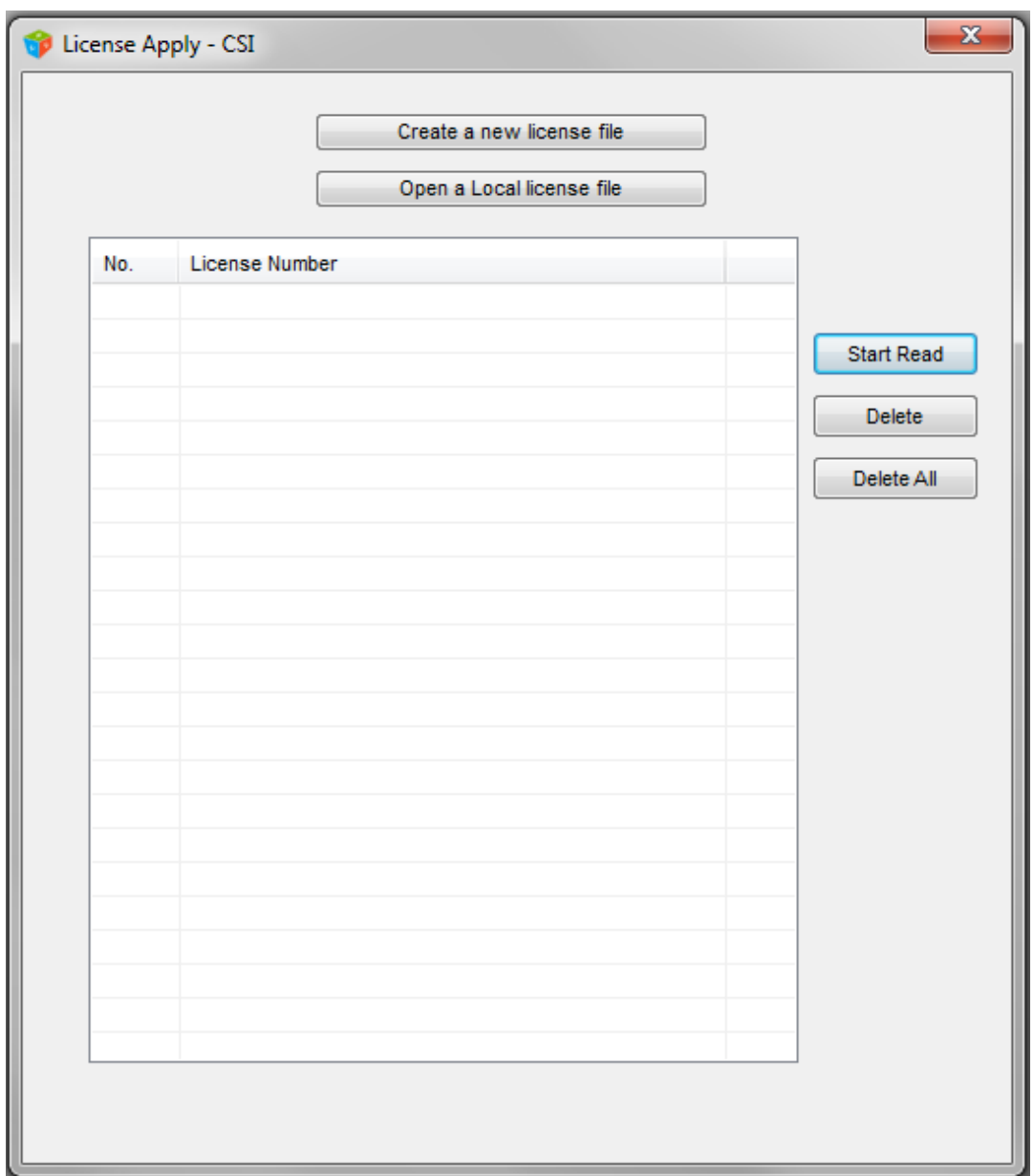

Press the "Create a new License File" and you should see the following:

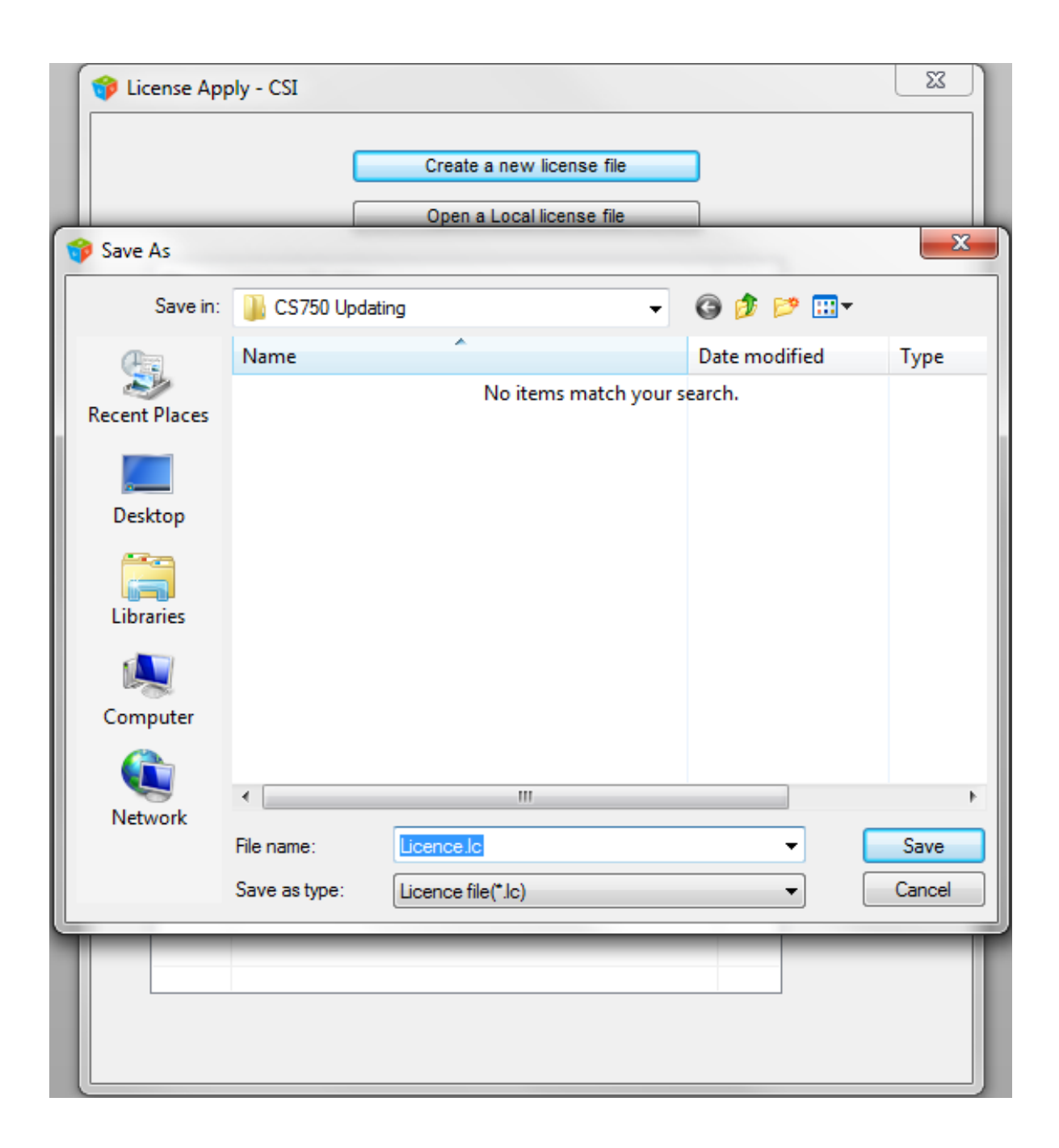

## **COPYRIGHT BY CONNECT SYSTEMS INC. PERMISSION IS GRANTED TO DISTRIBUTE OR POST** 3

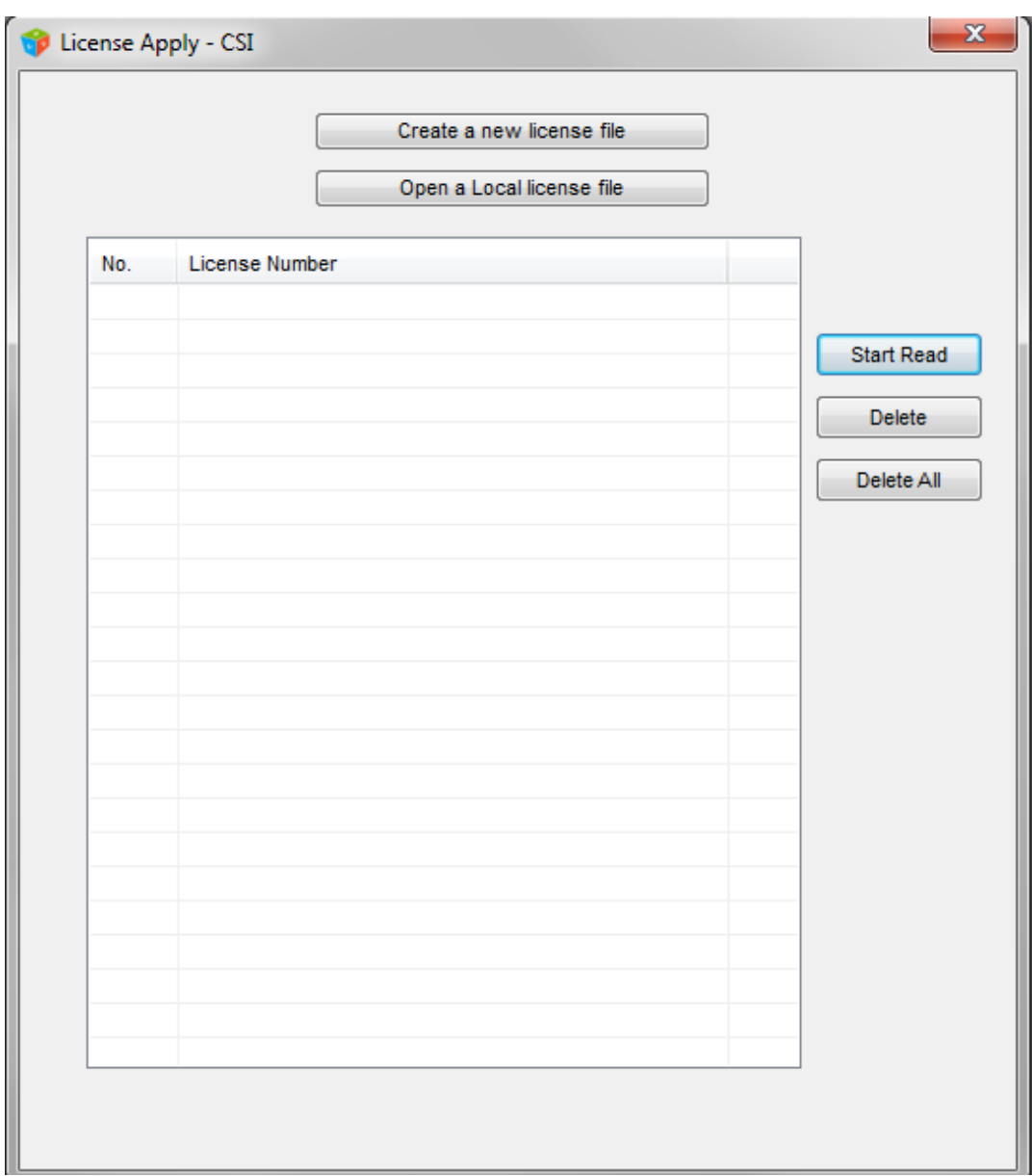

Press the "Save" key. And you are back to the following screen:

If the computer tells you the file already exist, just write over it.

Now press the "Open a local License file" and you will get:

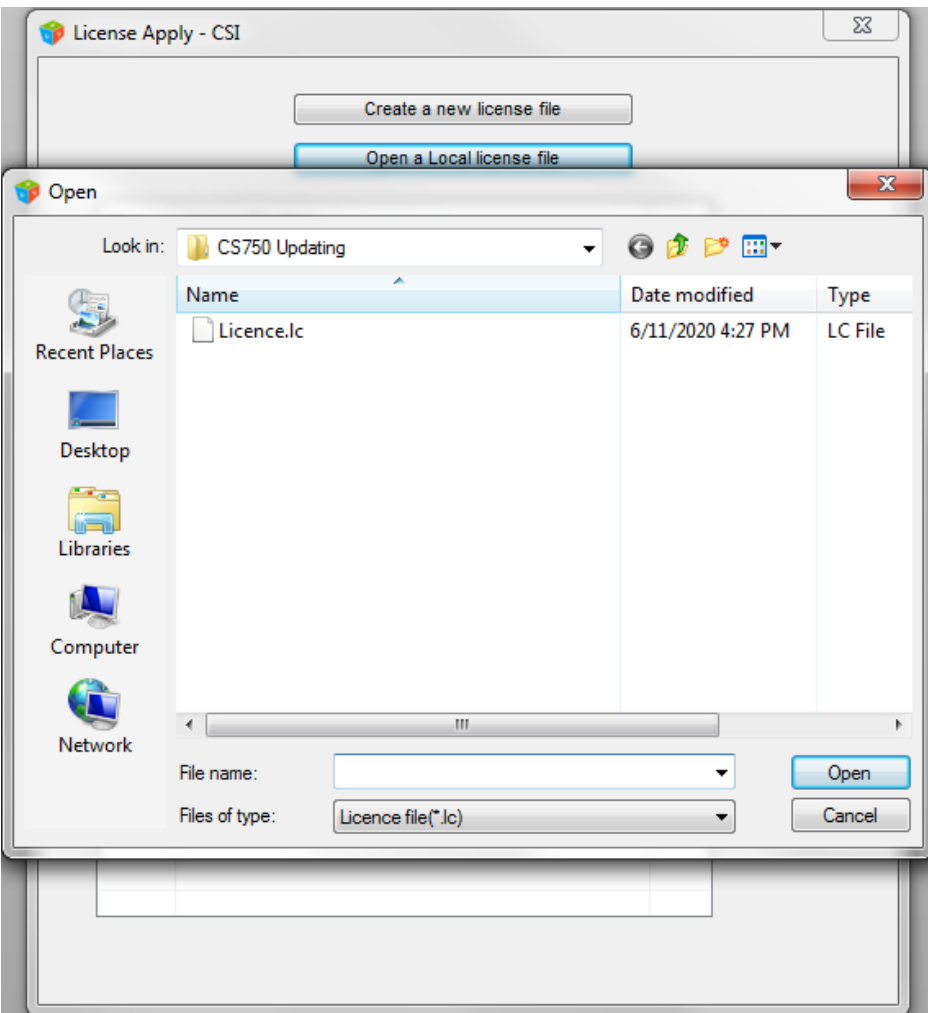

**COPYRIGHT BY CONNECT SYSTEMS INC. PERMISSION IS GRANTED TO DISTRIBUTE OR POST** 5

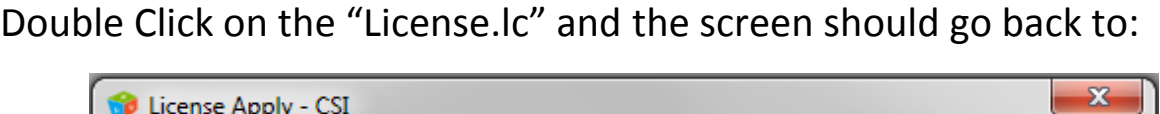

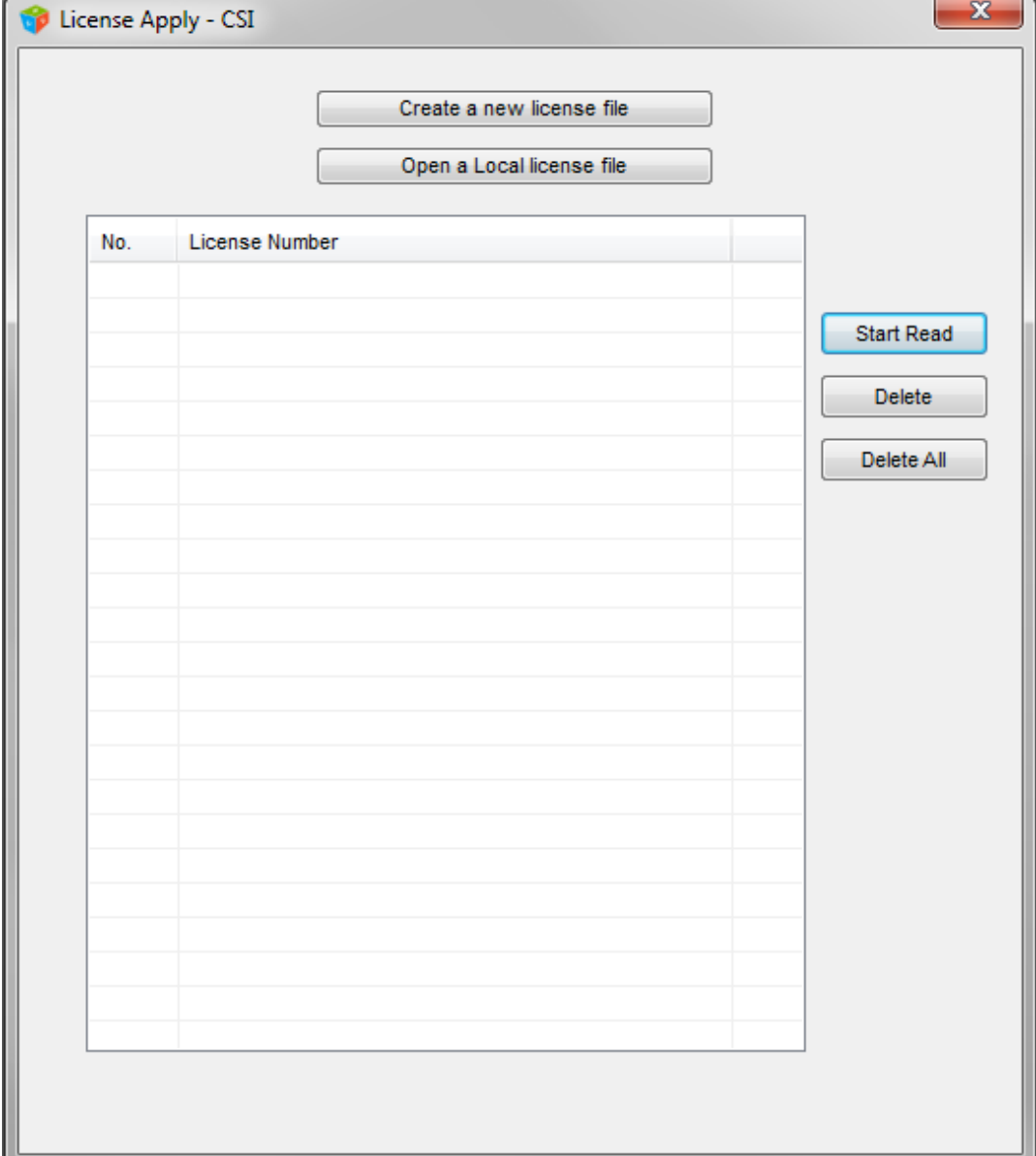

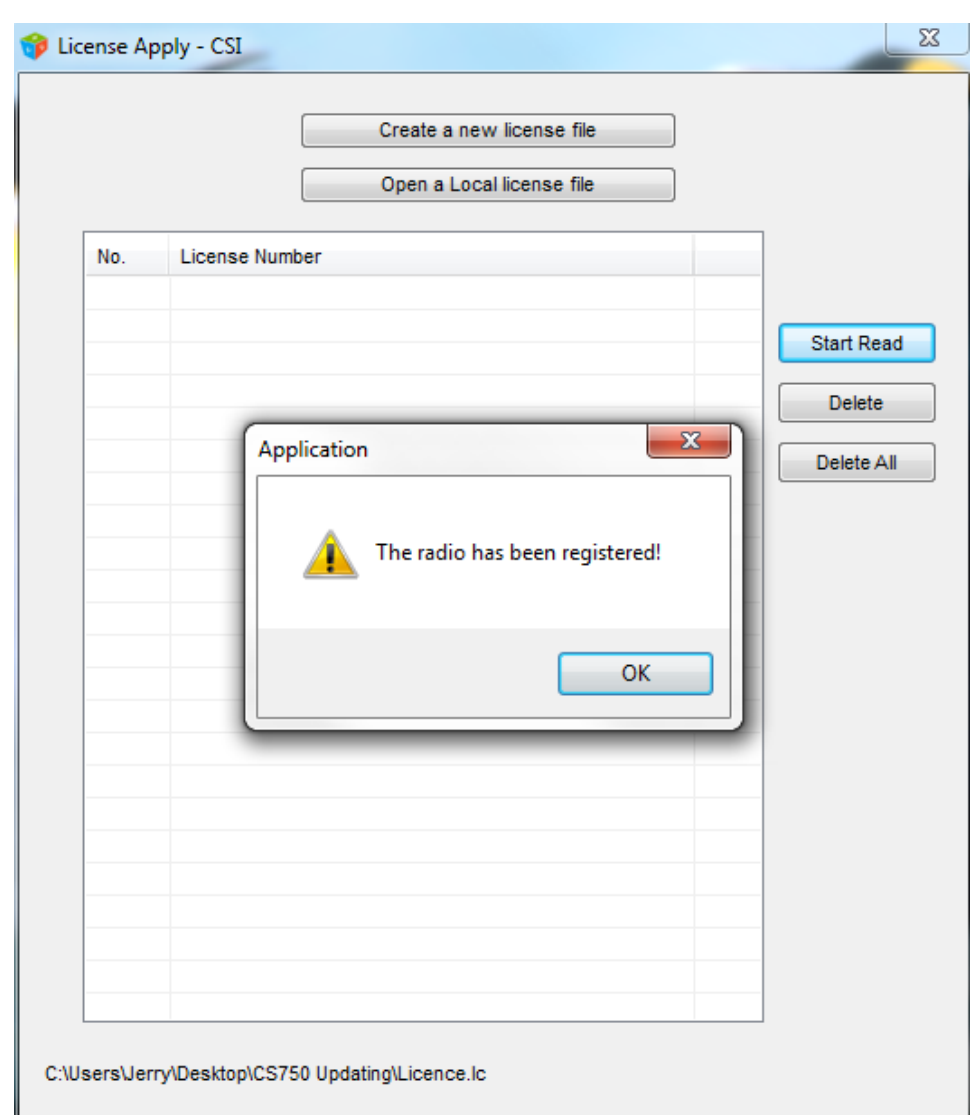

Now press the "Start Read" key and you might get the following:

Press the OK key and you are finished. It means your radio already has been registered and there is nothing for you to do.

If the radio is not registered, then you will see a License Number like that shown below. Take the file that was created and e-mail to [jerry@connectsystems.com](mailto:jerry@connectsystems.com)

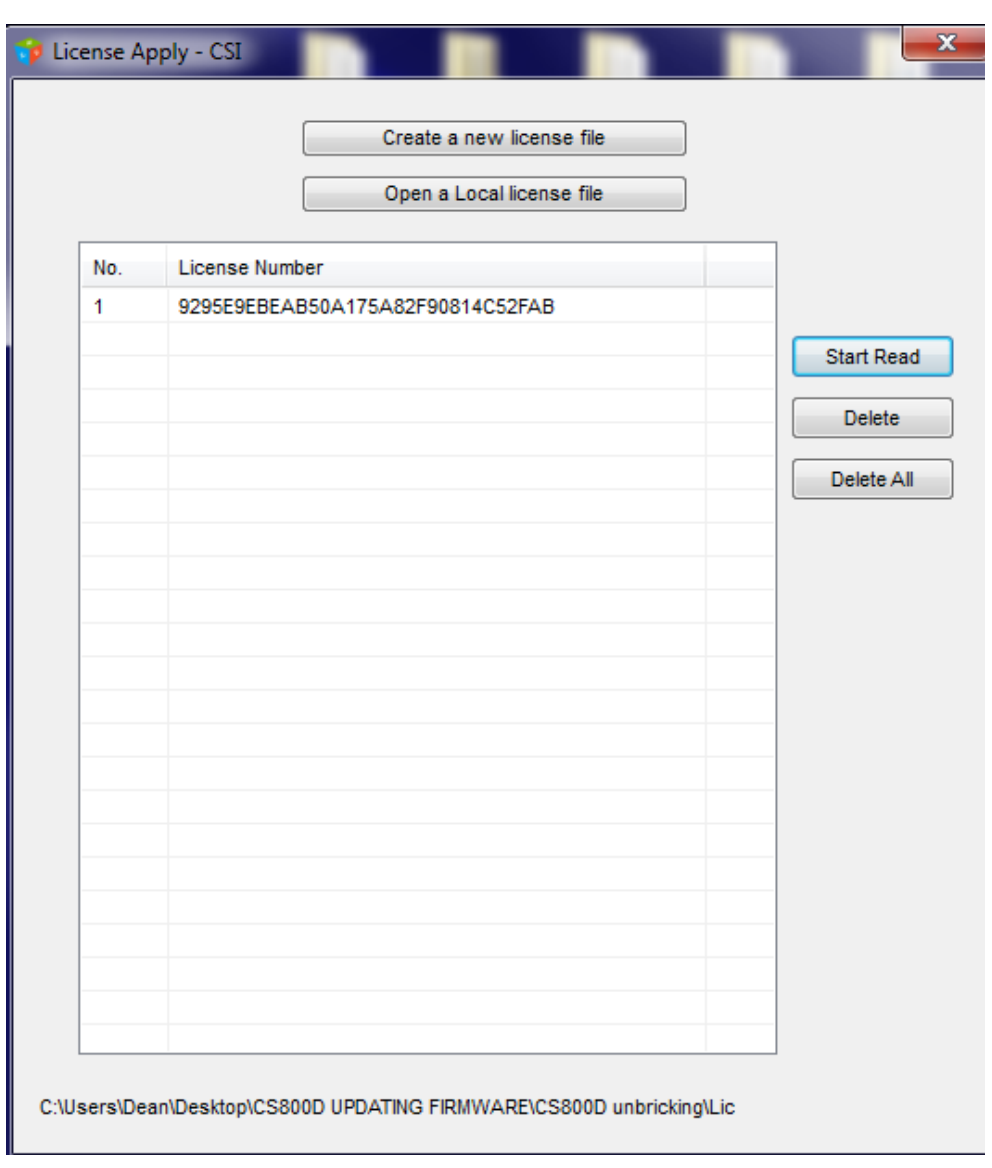

Connect Systems will send you back a file to register the radio. Now go back to the tool section of the CPS and press the "Software Control License Register"

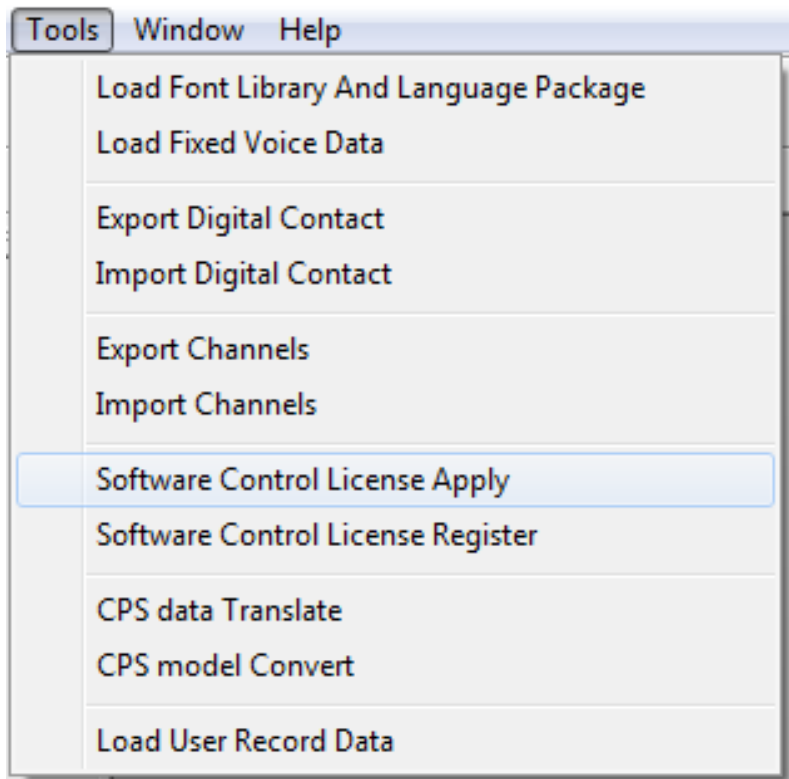

You will get the following screen:

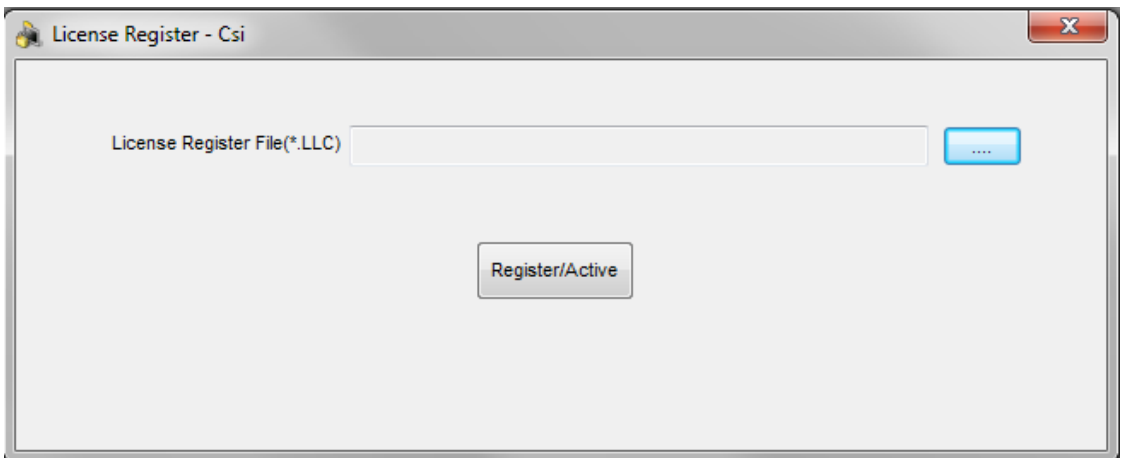

Press the blue button and you will get:

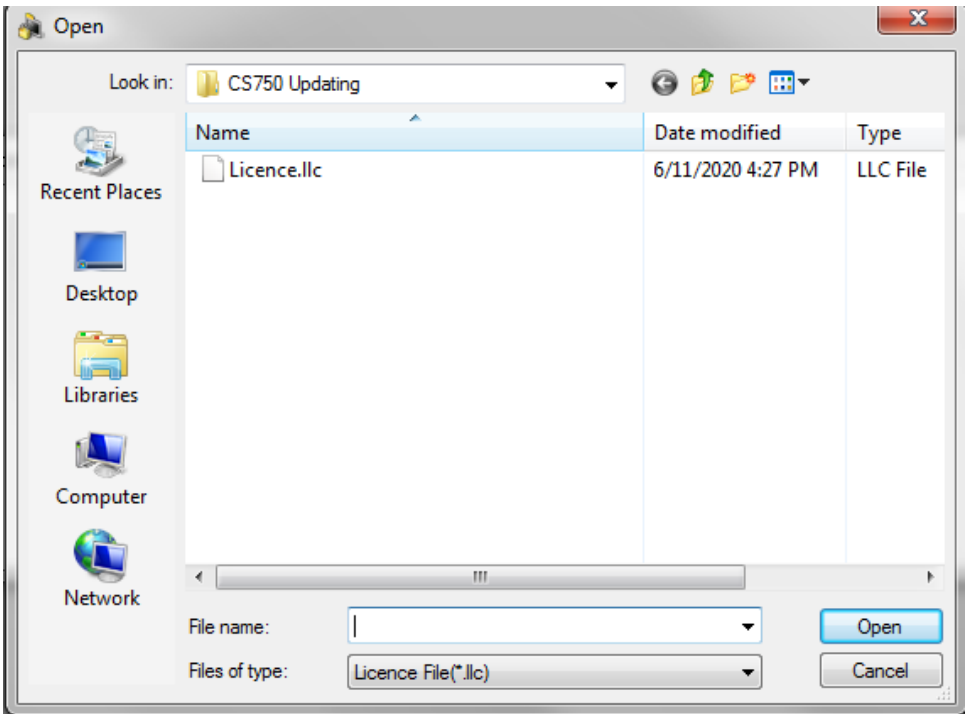

This file "Licence.llc" is the file Connect Systems has sent you back.

Double click the License.llc and you will come back to the following screen:

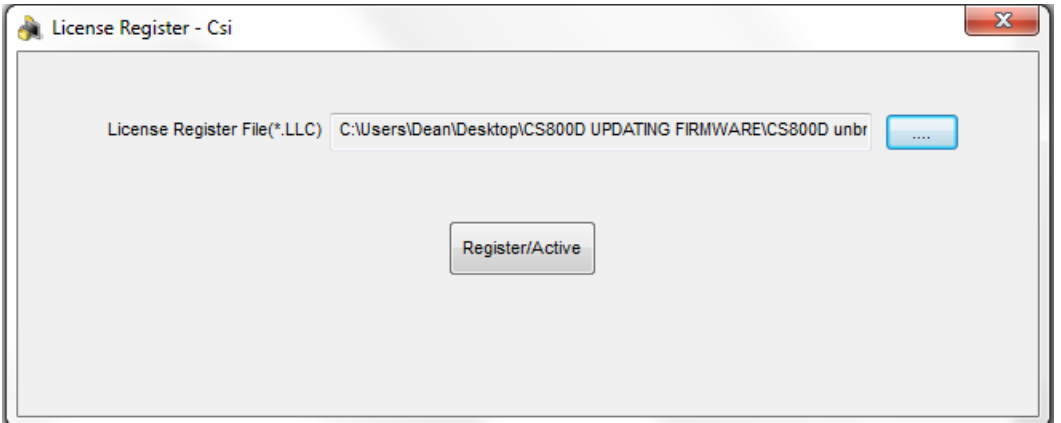

Press the "Register/Active button and you are done.